# **USER MANUAL**

Published December 2022 Software Version Nova 4.00 Touch 92.03

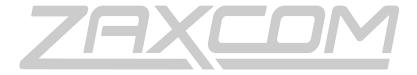

ZAXCOM.COM

Nova Touch

Power at Your Finger Tips

| SYSTEM REQUIREMENTS AND CONNECTIONS                        |    |  |
|------------------------------------------------------------|----|--|
| SETTING UP THE PC                                          | 4  |  |
| NAVIGATING NOVA TOUCH                                      | 6  |  |
| TOP MENU BAR                                               | 6  |  |
| ACCESSING THE MAIN MENU                                    | 6  |  |
| HOME SCREEN                                                |    |  |
| Selecting the time code source                             | 8  |  |
| SETTING THE TIME CODE RUN MODE                             | 8  |  |
| SETTING THE TIME CODE FRAME RATE                           | 8  |  |
| Manually entering time code and user bits                  |    |  |
| Turrning on incremential user bits                         |    |  |
| JAMMING TIME CODE AND USER BITS                            | 9  |  |
| SCENE AND TAKE MENU                                        | 10 |  |
| INPUTTING SCENE AND TAKE METADATA                          | 10 |  |
| Increasing the scene and take                              | 10 |  |
| SCENE AND TAKE LIST                                        | 11 |  |
| NAVIGATING THE SCENE AND TAKE LIST                         | 11 |  |
| MOVIE SLATE INTERFACE                                      | 11 |  |
| NOTE MENU                                                  | 12 |  |
| INPUTTING NOTES                                            | 12 |  |
| NAVIGATING THE LIST OF NOTES                               | 12 |  |
| SELECTING A PRESET NOTE                                    | 13 |  |
| EDITING THE PRESET NOTE LIST                               | 13 |  |
| MAIN MENU                                                  | 14 |  |
| OUTPUT MIX MENU                                            |    |  |
| Selecting the output bus                                   |    |  |
| Routing inputs to the output bus                           |    |  |
| Setting an input as pre or post fade                       |    |  |
| Setting the phase of an input                              |    |  |
| Engaging tone, slate and output compressors                | 16 |  |
| TRACK MIX MENU                                             |    |  |
| Selecting the record track                                 | 17 |  |
| Assigning audio to the record track                        |    |  |
| Setting an input as pre or post fade                       | 17 |  |
| Setting the phase of an input                              | 17 |  |
| Engaging tone, slate, ISO attenuation and card compressors | 18 |  |
| HEADPHONE MIX MENU                                         |    |  |
| Creating headphone presets                                 | 19 |  |
| Naming a headphone preset                                  | 19 |  |
| Assigning audio to a headphone preset                      | 19 |  |
| Inverting phase                                            | 19 |  |
| RECORD ENABLES MENU                                        | 20 |  |
| Arming Tracks                                              | 20 |  |

| Track Names                  | 21 |
|------------------------------|----|
| Naming a track               |    |
| Preset track names           | 21 |
| Creating track presets       | 21 |
| Using a preset track name    | 21 |
| INPUT CONFIGURE              |    |
| Selecting an input           | 22 |
| Adjusting an input parameter |    |
| TONE                         | 23 |
| FULL SCREEN                  | 23 |
| EXIT                         | 23 |
| SETUP MENU                   | 24 |
|                              |    |

# System Requirements and connections

Nova Touch only operates on a Nova running software version 4.0 or higher.

If a Zaxcom control surface like Aria or Oasis is being used - Nova can be connected to the control surface using a USB A cable and a PC running the Touch software can be connected to the control surface using a USB A cable. If a Zaxcom control surface is not being used an upgrade code will need to be entered into Nova in the advanced setup menu. After the code is entered - Nova can then communicate with a PC running the Touch software via a USB A cable with a FTDI chip. Please contact Zaxcom to get an upgrade code.

# Setting up the PC

- 1. Download the Nova Touch zip file.
- 2. Unzip the file onto the PC desktop the folder will be labeled **NOVA TOUCH**.
- 3. In the Zaxcom folder there is a subfolder labeled **DRIVERS**. There are three drivers in the folder that will need to be installed on any PC that is running the Touch software.

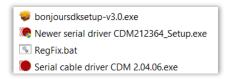

#### **Install Bonjour**

• Double click on bonjoursdksetup-v3.0.exe

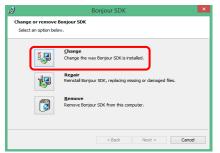

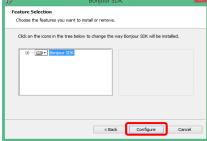

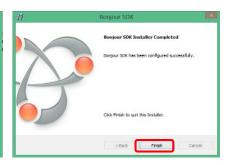

#### Install Serial Cable Driver

- Double click on Newer Serial Driver CDM 212364\_Setup.exe
- Select YES when prompted to allow *THE APP* to make changes to the computer.
- Select EXTRACT and follow the prompts to complete the installation of the CDM driver.

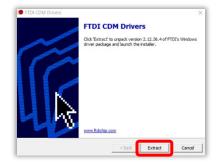

#### Install RegFix Driver

- Right click on RegFix.bat and select Run As Administrator
- Follow the prompts to run the driver.

Please note that there may be no indication that the script ran. This is normal.

- 4. In the **NovaTouch** folder find **Remote.exe** and drag and drop it to the desktop while holding the ALT key to create a shortcut. The resulting shortcut can be renamed to Touch if desired.
- 5. Reboot the computer.
- 6. Run touch by selecting *Remote.exe* when running Touch for the first-time windows will ask for permission to run the file.

When the dialog box opens select **MORE INFO** and then select **RUN ANYWAY** to allow the software to run. This will only be necessary the first time the software is being run.

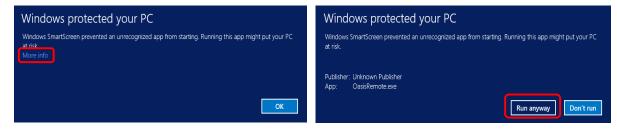

# **Navigating Nova Touch**

# Top Menu Bar

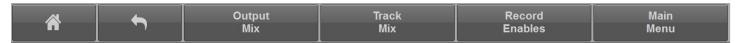

The top menu bar of the Nova Touch interface will allow quick navigation through the application. The top menu bar is locked and is always available from all screens with the exception of the slate display.

- Home Key Selecting the home key will navigate Nova Touch directly back to the home screen.
- **Back Arrow** Selecting the back arrow will navigate back to the previous screen or menu. The back arrow will allow unlimited back navigation until the home screen is reached.
- Output Mix Opens the output mix menu.
- Track Mix Opens the track (card mix) menu.
- Record Enables Opens the record enable menu for the primary card.
- Main Menu Opens the main menu.

# Accessing the Main Menu

Selecting the **MAIN MENU** key or the transport status key will open the main menu. The transport status key can be tapped at any point even if the Nova is recording.

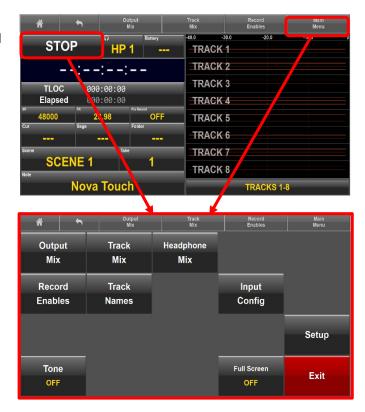

Nova Touch Home Screen

# Home Screen

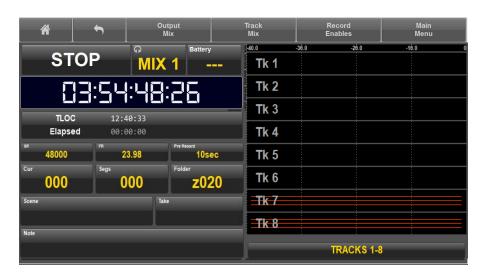

- **Transport key** Displays the transport status of Nova's recorder. Clicking on the transport key is a short cut to open the main menu.
- **Headphone key** Displays the current headphone matrix being monitored. A quick click or press on the key will advance to the next headphone setup. A press and hold will jump back one headphone preset.
- Battery Displays the battery voltage of Nova.
- **Time Code** Displays the time code and is user selectable to show the time code from Nova's time code generator or the time code from the primary card. When Nova is recording the time code will turn red and when playing back the time code will turn green. Clicking on the time code opens the time code menu.
- TLOC / Elapsed Time Displays the time left on the primary card and time elapsed of the current file that is recording.
- Sample Rate (SR) Displays the sample rate that Nova is recording.
- Frame Rate (FR) Displays the frame rate that Nova time code is set to. Tapping on the FR key opens the time code menu to allow adjustments the frame rate.
- **Pre Record** Displays the current pre-record time. Tapping the Pre Record key cycles through the pre-record time settings.
- **Cur** Displays the current segment number.
- Segs Displays the total number of segments in the folder being recorded to.
- Folder Displays the current record folder.
- Scene, Take and Note Displays the scene, take and note metadata for the current segment that is being recorded. Tapping on the scene, take and note keys opens the scene, take and note entry menu.
- **Meters** User selectable to display the meters for either the card tracks or the output busses. To change the meter view, click on the box below meters. The number of meters displayed can be selected in the setup menu.

Nova Touch Time Code Menu

# Time Code Menu

The time code menu is accessed by tapping on the time code display on the home screen.

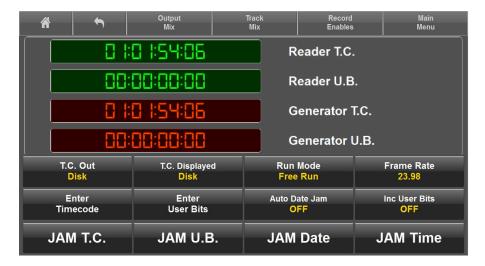

# Selecting the time code source

Nova Touch has the option to output and or display the time code from the internal time code generator or use the time code from the primary card. Tapping the **T.C. OUT** key and the **T.C. DISPLAYED** key toggles the time code source between Nova's time code generator and the time code from the card.

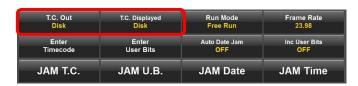

# Setting the time code run mode

Selecting the **RUN MODE** key will open a drop down menu which allows the time code to be set to:

- Free Run Time Code
- Record Run Time Code
- Continious Jam All (time code and user bits)
- Continious Jam Time Code
- Continious Jam User Bits

# Setting the time code frame rate

Selecting the **FRAME RATE** key will toggle through the time code frame rates. All standard time code frame rates can be selected.

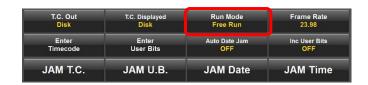

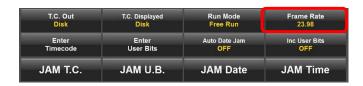

Nova Touch Time Code Menu

# Manually entering time code and user bits

Selecting the **ENTER TIME CODE** key will open the time code editor, and selecting the **ENTER USER BITS** key will open the user bit editor.

From the editor enter the desired time code and user bits then tap the green enter key to set the time code and user bits.

# Turrning on incremential user bits

Selecting the **INC USER BITS** key will toggle on and off the incremential user bit feature. When the incremential user bit is set to on the user bits will increase by 1 eveytime a new take is recorded.

# Jamming time code and user bits

- Select JAM T.C. to jam time code from an external source connected to the time code in on Nova.
- Select JAM U.B. to jam the user bits from an external source connected to the time code in on Nova.
- Select **JAM DATE** to jam the user bits from Nova's internal calander.
- Select **JAM TIME** from the time code from Nova's internal clock.

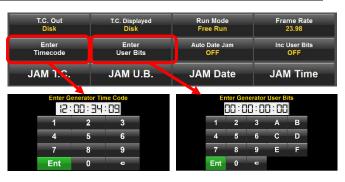

| T.C. Out | T.C. Displayed | Run Mode      | Frame Rate    |
|----------|----------------|---------------|---------------|
| Disk     | Disk           | Free Run      | 23.98         |
| Enter    | Enter          | Auto Date Jam | Inc User Bits |
| Timecode | User Bits      | OFF           | OFF           |
| JAM T.C. | JAM U.B.       | JAM Date      | JAM Time      |

| T.C. Out<br>Disk | T.C. Displayed<br>Disk | Run Mode<br>Free Run | Frame Rate<br>23.98 |
|------------------|------------------------|----------------------|---------------------|
| Enter            | Enter                  | Auto Date Jam        | Inc User Bits       |
| Timecode         | User Bits              | OFF                  | OFF                 |
| JAM T.C.         | JAM U.B.               | JAM Date             | JAM Time            |

# Scene and Take Menu

The note menu is accessed by tapping on the scene or take field on the home screen.

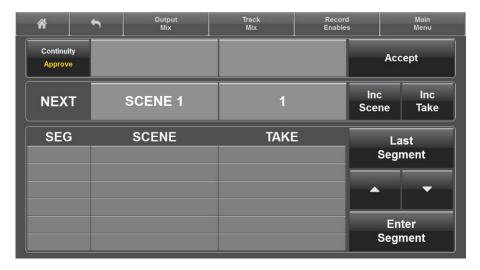

# Inputting scene and take metadata

Selecting **SCENE** or **TAKE** key will open the text editor for the respective item. The text editor is where the metadata will be entered for the next take.

After the information is typed select the green **ENT** key to enter the information. When recording begins the new scene and take metadata will be automatically entered.

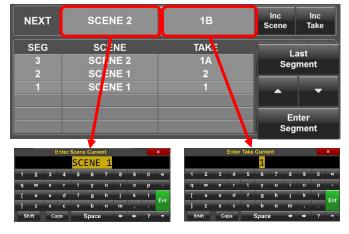

# Increasing the scene and take

If the next scene or take is increasing by one number or letter - selecting the **INC SCENE** or **INC TAKE** key will increase the last number, or letter so the information does not need to be re-entered.

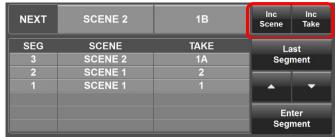

#### Scene and take list

The scene and take list will display the previous scene and take metadata. That scene and take metadata can be edited directly from this list. Any changes to the scene and take will be automatically made to the primary card. Please note if a file has already been mirrored, and a change is made to the scene or take, that segment will need to be re-mirrored for the changes to be reflected on the mirror card.

# NEXT SCENE 2 1B Inc Scene Inc Scene Take SEG SCENE TAKE 3 SCENE 2 1A Segment 2 SCENE 1 2 1 SCENE 1 1 Enter Segment

# Navigating the scene and take list

- The up and down arrow will scroll through the list.
- Selecting the LAST SEGMENT key will jump to the top of the list.
- Selecting the ENTER SEGMENT will open a text editor so a specific segment number can be entered. That segment number will jump to the top of the list so the metadata can be altered.

| NEXT | SCENE 2 | 1B   | Inc<br>Scene | Inc<br>Take     |  |
|------|---------|------|--------------|-----------------|--|
| SEG  | SCENE   | TAKE |              | Last<br>Segment |  |
| 3    | SCENE 2 | 1A   |              |                 |  |
| 2    | SCENE 1 | 2    |              |                 |  |
| 1    | SCENE 1 | 1    |              | -               |  |
|      |         |      |              |                 |  |
|      |         |      | Enter        |                 |  |
|      |         |      | Segment      |                 |  |

#### Movie Slate interface

Nova touch will communicate scene and take information with any Movie Slate app that is running on set. When the scene and take data is received via Move Slate tapping on the ACCEPT key will accept and input that metadata. The Nova touch application can also be set to always accept the scene and take information by changing the CONTINUITY key from APPROVE to ALLOW. This will grey out the accept key since any incoming information will no longer need to be accepted.

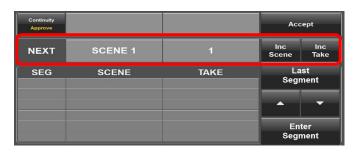

# Note Menu

The note menu is accessed by tapping on the note field on the home screen

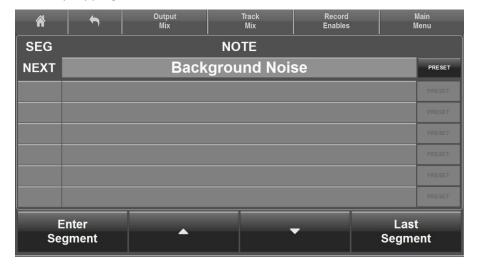

#### Inputting notes

Selecting the note field will open the note text editor. After the note information is typed select the green **ENT** key to enter the information.

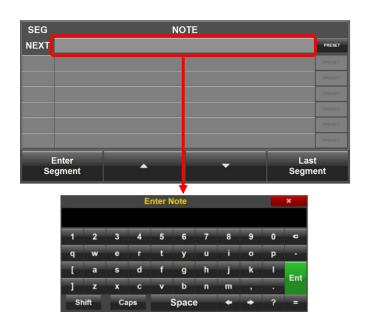

# Navigating the list of notes

- The up and down arrow will scroll through the note list.
- Selecting the **LAST SEGMENT** key will cause the last recorded segment to jump to the top of the list.
- Selecting the ENTER SEGMENT will open a text editor so a specific segment number can be entered. That segment number will jump to the top of the list so the note can be altered.

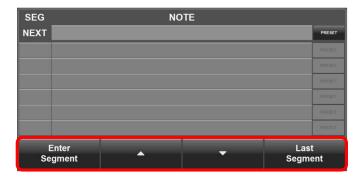

#### Selecting a preset note

Nova Touch has the ability to store a list of preset notes. To select from the list - when in the note menu select the **PRESET** key to open the list then when the list is open simply click the desired note.

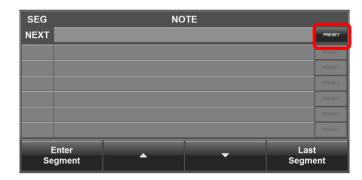

# Editing the preset note list

Select the **PRESET** key on the right side of the note menu to open the preset note list. The note list has a longer field for longer notes and a smaller field to the right for shorter notes. Tap on the **EDIT NOTES** key to access the note edit mode. When in edit mode the **EDIT NOTES** key will turn blue. Then select the note position to be edited to open the text editor. When done select the green **ENT** key.

To exit edit mode select the **EDIT NOTES** key again to close edit mode.

To exit the note preset list select the **BACK** key.

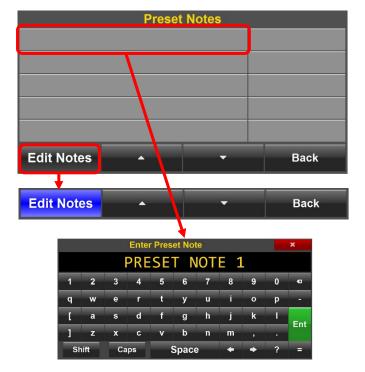

Nova Touch Main Menu

# Main Menu

To access the main menu – tap on the MAIN MENU key in the navigation bar or tap on the transport key.

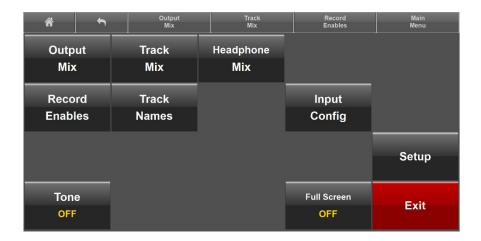

# **Output Mix Menu**

The output mix menu assigns the analog and digital inputs to Nova's 8 output busses.

# Selecting the output bus

From the bottom of the output mix menu select the desired output bus to be routed.

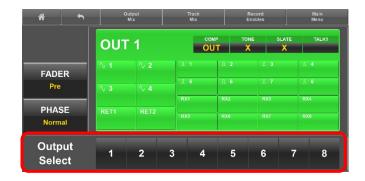

# Routing inputs to the output bus

For the output bus select the input to be routed to it.

- Receivers 1 through 8
- Digital inputs 1 through 8
- Analog inputs 1 through 4
- Return inputs 1 and 2

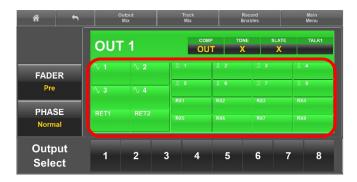

# Setting an input as pre or post fade

Select the **FADER** key to toggle between pre and post fader. After the fader key is set to the desired mode select the input to be routed. If the fader key is set to pre-fade any input selected will be set to pre-fade and if the fader key is set to post-fade the input will be set to post-fade.

The input will show that it is set post-fade (fader icon) or pre-fade (no fader icon).

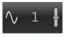

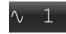

# 

# Setting the phase of an input

Select the **PHASE** key to toggle between normal and inverted phase. When a source is select its phase is set to follow the phase key setting. So if the phase is set to normal all sources selected will have normal phase and if the phase is set to inverted all sources selected will have its phase inverted.

When the phase is inverted on an assignment white line will be displayed across top of the source.

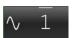

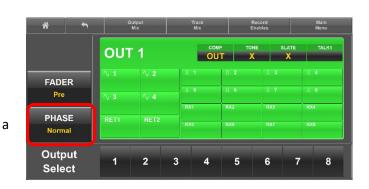

Nova Touch Output Routing

# Engaging tone, slate and output compressors For each output bus the tone, slate, talk 1 and compressors can be assigned by selecting the appropriate box.

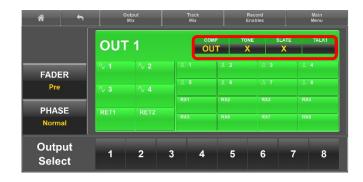

Nova Touch Track Routing

# Track Mix Menu

The track mix menu assigns the inputs and output busses to Nova's record tracks.

# Selecting the record track

From the bottom of the output mix menu select the desired track to be routed.

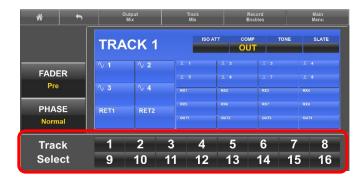

# Assigning audio to the record track

For the selected record track choose what will be routed to it.

- Receivers 1 through 8
- Digital inputs 1 through 8
- Analog inputs 1 through 4
- Return inputs 1 and 2
- Output busses 1 through 4

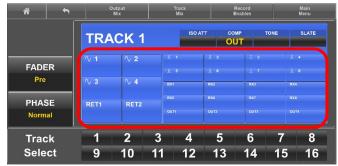

# Setting an input as pre or post fade

Select the **FADER** key to toggle between pre and post fader. After the fader key is set to the desired mode select the input to be routed. If the fader key is set to pre-fade any input selected will be set to pre-fade and if the fader key is set to post-fade the input will be set to post-fade.

The input will show that it is set post-fade (fader icon) or pre-fade (no fader icon).

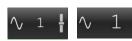

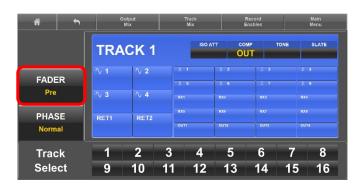

# Setting the phase of an input

Select the **PHASE** key to toggle between normal and inverted phase. When a source is select its phase is set to follow the phase key setting. So if the phase is set to normal all sources selected will have normal phase and if the phase is set to inverted all sources selected will have its phase inverted.

When the phase is inverted on a white line will be displayed across top of the source.

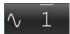

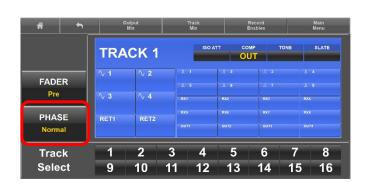

Nova Touch Track Routing

# Engaging tone, slate, ISO attenuation and card compressors

For each card track slate, tone, ISO attenuation and the compressors can be assigned to that card track by selecting the appropriate box.

Please note the amount of ISO attenuation is set in the settings menu and is global for all tracks that ISO attenuation is enabled on. The ISO attenuation setting in the track mix menu only engages the ISO attenuation for that track.

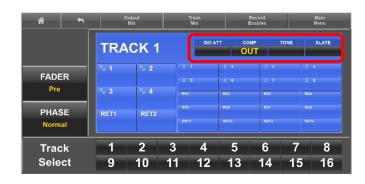

# Headphone Mix Menu

The headphone mix menu assigns what is routed to the 12 headphone presets.

# Creating headphone presets

From the headphone mix menu select a preset and enable that preset. Enabling the preset allows that preset to be shown when cycling through the headphone selections. If a preset is not enabled that preset will not be shown when cycling through the headphone selections.

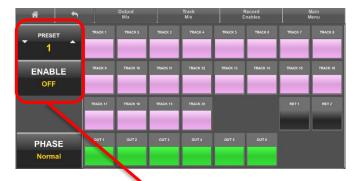

# Naming a headphone preset Each preset can be optionally named for easy

identification. To name the preset click on the preset number – this will open a text editor. In the editor input the name and press the green **ENT** key when done.

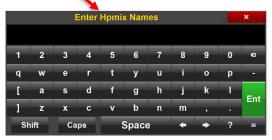

# Assigning audio to a headphone preset

For each preset choose the card tracks, output buses, return inputs. Clicking on the selection will cycle through and assign it to **L** (left ear), **R** (right ear), **LR** (both left and right ear) for that preset. Multiple items can be routed simultaneously.

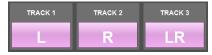

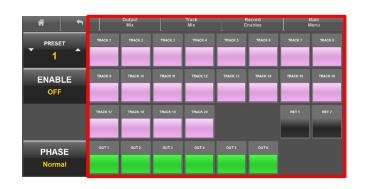

# Inverting phase

Select the **PHASE** key to toggle between normal and inverted phase. When a source is select its phase is set to follow the phase key setting. So if the phase is set to normal all sources selected will have normal phase and if the phase is set to inverted all sources selected will have its phase inverted. When the phase is inverted on a white line will be displayed across top of the source.

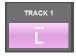

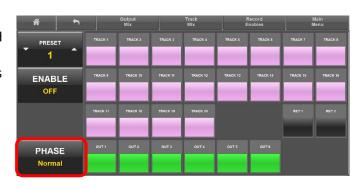

Nova Touch Record Enables

# **Record Enables Menu**

The record enable menu is where the 16 record tracks are armed to record on Nova's primary card.

# **Arming Tracks**

Clicking on a track will toggle between arming and disarming the track. If the track was named and or assigned a color, and that track is an ISO record track - meaning a single source is routed to the track - that name and color will be displayed in lieu of the track number. If multiple items are routed to that track the track number will be displayed.

- If a track has something routed to it, and it is not armed, DISARMED will be displayed and it will not record.
- If a track has something routed to it, and it is armed,
   ARMED will be displayed and will record.
- If a track has nothing routed to it that track will display NOT ROUTED and will be grayed out and will not record.
- If a track has nothing routed to it, and is armed, ARMED n/r (armed not routed) will be displayed and will record an empty track

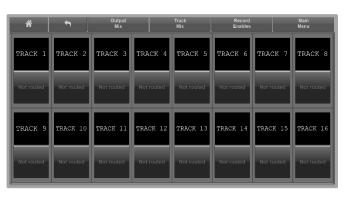

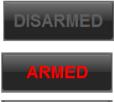

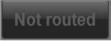

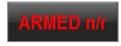

Nova Touch Track Names

## **Track Names**

From the track name page all 16 card tracks can be named and color coded. The name entered here will be used in the metadata and will appear in the meters for that input.

#### Naming a track

Select the track to be named. This will open the text editor. After the track is named press the green **ENT** key. To optionally color code the input select a color and drag the color to the track.

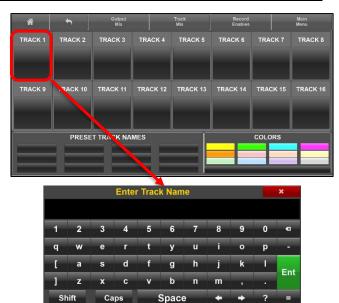

#### Preset track names

Nova Touch has 12 preset track names that can be created and color coded.

# Creating track presets

- Select on one of the 12 preset boxes to open the text editor.
- Enter the desired name using the text editor.
- To optionally color code the preset select the color and drag to the preset.

# Using a preset track name

• Drag and drop the preset name to the desired input.

#### Removing a track name or preset track name

• Drag and drop a blank box on the box to be removed.

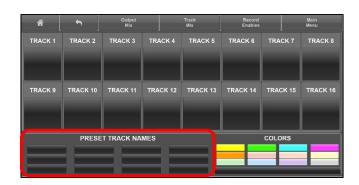

Nova Touch Input Configure

# **Input Configure**

Selecting **INPUT CONFIG** opens the setup page for the receiver, digital and analog inputs

From the input configure menu the following items can be adjusted (plese note the AES input configuration currently only allows for trim adjustments).

- Mic / Line input select (not available for return inputs)
- Engage 48 volt phantom power (not available for return inputs)
- Input phase invert
- · Input delay adjust
- · Notch filters engage and adjust
- High pass filter engage and adjust
- Adjust and link input compressor settings.
   Please note the compressor setings are global and adjustments made to one input will be reflected to all the inputs that has the compressor engages

# Selecting an input

Use the up and down arrow on the side of the input name to toggle through the inputs.

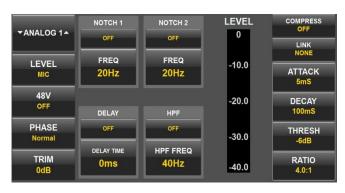

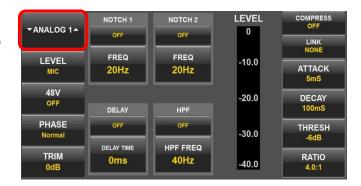

# Adjusting an input parameter

- Select an item to be adjusted.
- That selection background will change to green and an up and down arrow wil appear on either side of the item.
- Use the arrows to adjust the peramaters.
- Tapping and holding on a parameter will open a text editor box so that a specific number can be entered.
- When done click on that setting, or select another item, to turn the item back to grey.

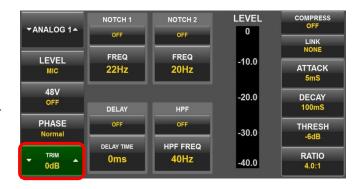

Nova Touch Main Menu

# Tone

Use the **TONE** key to toggle Nova's tone generator on and off.

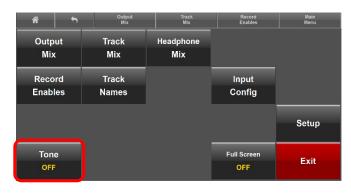

# **Full Screen**

The **FULL SCREEN** key allows the Nova Touch application to be toggled out of full screen mode.

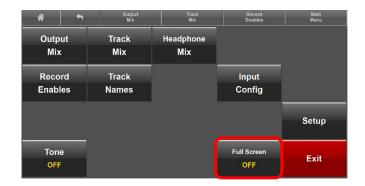

# Exit

Use the **EXIT** key to close the Nova Touch application. Nova Touch will save its settings upon closing.

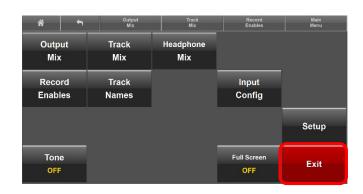

Nova Touch Setup Menu

# Setup Menu

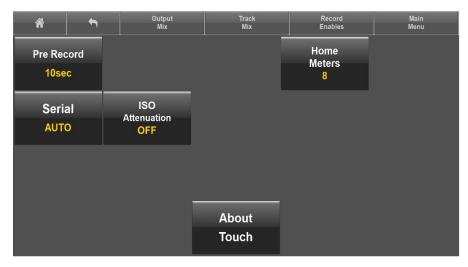

- Pre Record adjust the prerecord time for Nova.
- Home Meters Sets the number of record track meters that will be displayed on the home screen.
- Serial Sets the serial port the computer communicates to the Nova on.
- **ISO Attenuation** Adjusts the amount of ISO attenuation that will be applied to the record tracks that have ISO attenuation enabled. ISO attenuation can be set to OFF -6, -12, -18 or -24dB.
- About Touch Displays the Touch software version.

Nova Touch Support

# **Product Support**

Register your product with Zaxcom: <a href="http://zaxcom.com/support/product-registration/">http://zaxcom.com/support/product-registration/</a>

Download the latest **Firmware** from: <a href="http://zaxcom.com/support/updates/">http://zaxcom.com/support/updates/</a>
Download the latest **User Manuals** from: <a href="http://zaxcom.com/support/updates/">http://zaxcom.com/support/updates/</a>

Submit Technical Questions at: <a href="http://www.zaxcom.com/submit-a-technical-question">http://www.zaxcom.com/submit-a-technical-question</a>

Submit information for **Repair Services** at: <a href="http://www.zaxcom.com/support/repairs">http://www.zaxcom.com/support/repairs</a>
Join the **Zaxcom User Forum** at: <a href="http://www.zaxcom.com/forum/forum.php">http://www.zaxcom.com/forum/forum.php</a>

Join the Zaxcom Face Book User Group at: <a href="https://www.facebook.com/groups/682199065139938">https://www.facebook.com/groups/682199065139938</a>